# **Mestrado em Engenharia GeoEspacial Mestrado Sistemas de Informação Geográfica – TA ArcGis 10.7.1 CookBook Setembro 2019**

### **Nota:**

Para evitar problemas no transporte dos ficheiros do projecto deverá activar-se a opção "store relative path names"

Document properties> Data source options> store relative .."

### **Dados**

## **Cartografia digital do campus da FCUL**

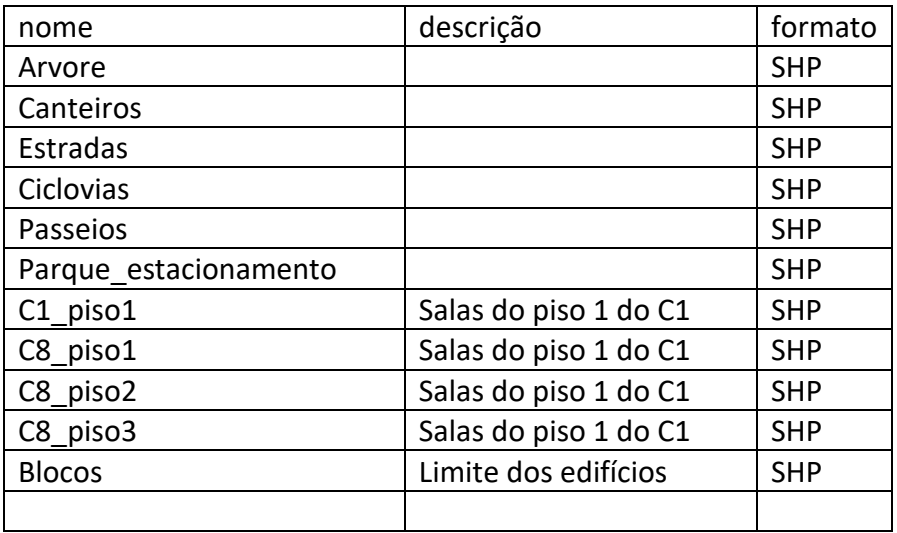

## **1.MODELAÇÃO DE UMA GEODATABASE**

### **1.1 Criar a Geodatabase**

### **No ArcCatalog**

File> Connect Folder > (escolher um directório para alojar a geodatabase) New > File Geodatabase > fcul-2016.gdb

### **1.2 Criar Domínios**

Criar domínios para limitar valores de variáveis (ver exercício 3 do geodatabase tutorial).

Nas propriedades da Geodatabase podemos criar domínios. Podemos criar dois domínios do tipo texto "NomeFuncionario" no qual são inseridos os nomes dos docentes e não docentes, "NumeroSala" no qual inserimos os números de sala (tem de ser do tipo texto por haver salas com letras). Podemos criar um segundo tipo de domínio no qual limitamos o numero de aluno pelo range: 10000 a 60000. Neste caso o atributo é do tipo "long int".

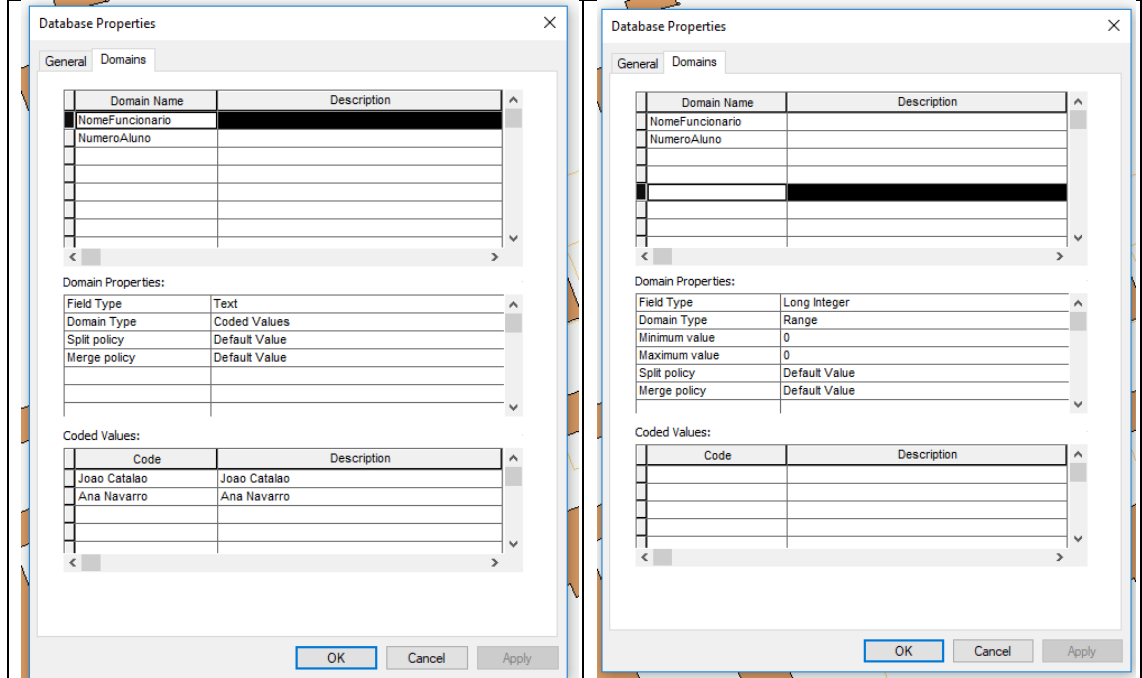

Ao criar a tabela "docentes" na caixa "field proprieties" selecionamos no "Domain" "NomeFuncionario" ou ao criar a entidade "sala" limitamos ao domínio "NumeroSala".

### **1.3 Criar uma Feature Dataset (Superclasse)**

#### New > Feature Dataset > Edificado

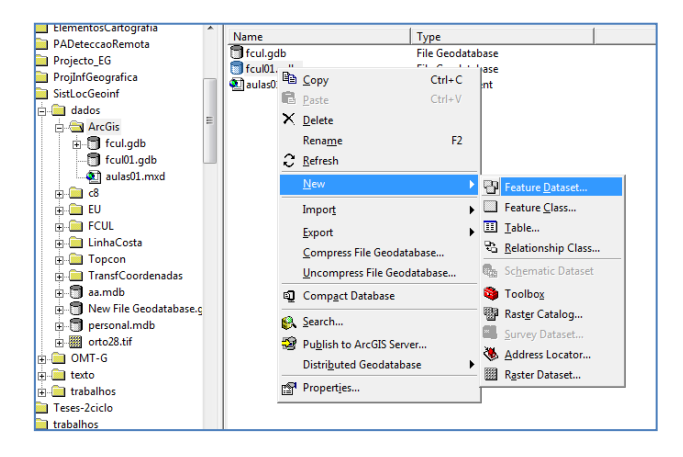

### **1.4 Criar uma Feature Class (Entidade Geográfica)**

New > Feature Class > "Sala\_generica" com atributo "numero". No domínio especificar "NumeroSala" previamente criado.

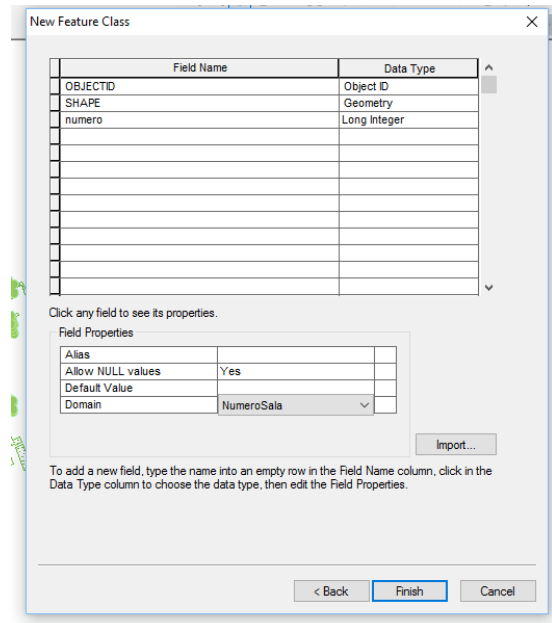

Campos: numero (long int), edificio (text), piso (short int), designação (text) Sala\_aula (numero(long int), lugares (short int), datashow (text), laboratorio(text), computadores (short int))

## **2. IMPORTAÇÃO DE FICHEIROS em formato shapeFile**

A forma mais correcta de importar dados para o ArcGIS consiste na construção da *geodatabase* completa, com todas as suas *FeatureDataSets, FeatureClasses* e *Tabelas*, e posteriormente usar o comando "LOAD" para importar os dados (tudo em ambiente ArcCatalog)

> Sobre a entidade com o botão direito selecionar "Load"

> Load Data > Input data > selecionar todas as entidades com salas (C1\_piso1, C8\_piso1, C8\_piso2, C8\_piso3)

:: Associar "id\_sala" ao atributo "numeroSala"

- > para cada uma das entidades carregadas atualizar o atributo piso e edifício.
	- :: Preencher o atributo "piso" com > open atribute table > piso (field calculator)

> Apagar as que não são salas de aula

Criar todas as entidades do diagrama UML e carregar com os dados disponibilizados.

Para visualizar os diversos pisos:

Proprieties > Definition Query > Query builder > escolher o piso ou edifício que se quer ver.

## **3. Criar topologia (na feature dataset)**

New Topology : "sala\_topology" Select the feature classes : sala\_generica + edificio Add Rule : Must not overlap Would you like to validate? Yes

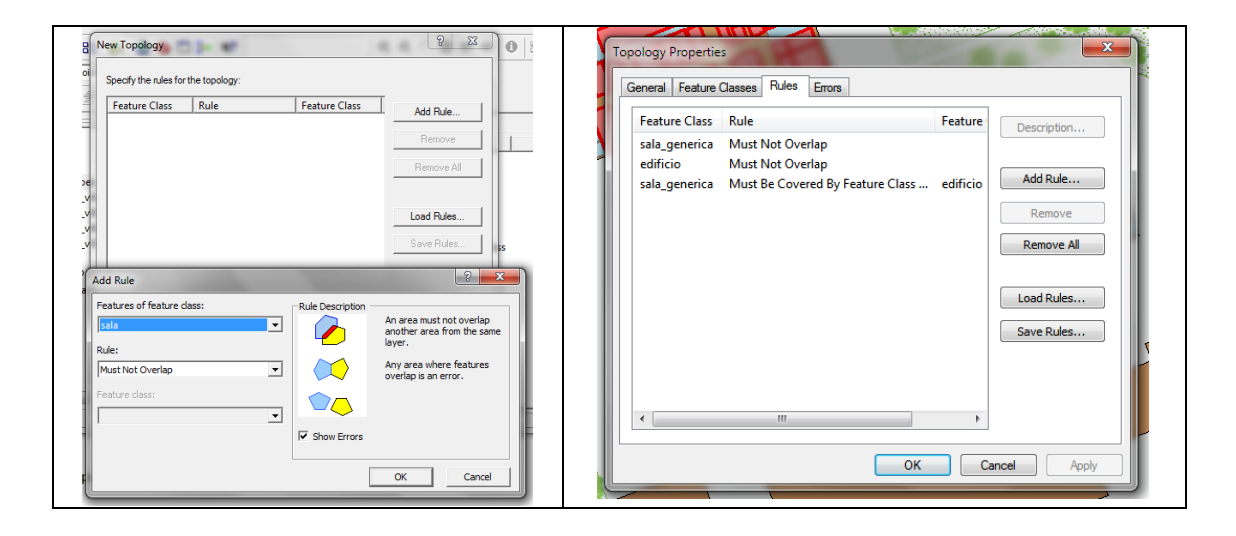

### **Edição da Topologia em ArcMap**

- Editor > More Editing Tools > Topology
- Fix Topology Error tool (fazer merge dos poligonos)
- Experimentar: o Merge e Subtract
- Eliminar todos os polígonos que ficam fora do perímetro.

### **Criar a tolopologia relativa aos edifícios e salas.**

Usar a regra : **Sala** "Must be covered by feature class of .." **edifício**. Os dois problemas podem ser classificados como "exception"

**Problema: salas de diferentes pisos são sobrepostas.**

### **4. Criar Tabelas**

Na geodatabase criar uma tabela

New > Table > "docentes"

Definir os atributos: Nome (string), Telefone (short int), N. Gabinete (Long int, domínio NumeroSala), departamento (string), telefone (short int), email (string), área\_cientifica, ..

Em "Field Propriety" definir o domínio.

## **4.1 importar dados para tabelas (importação de ficheiro XLS)**

Na tabela criada fazer

- Load > Load Data > Seleccionar a tabela "Espaços.xls"
- Fazer query para selecionar o edificio C8
- Fazer associação entre atributos (ver figura)

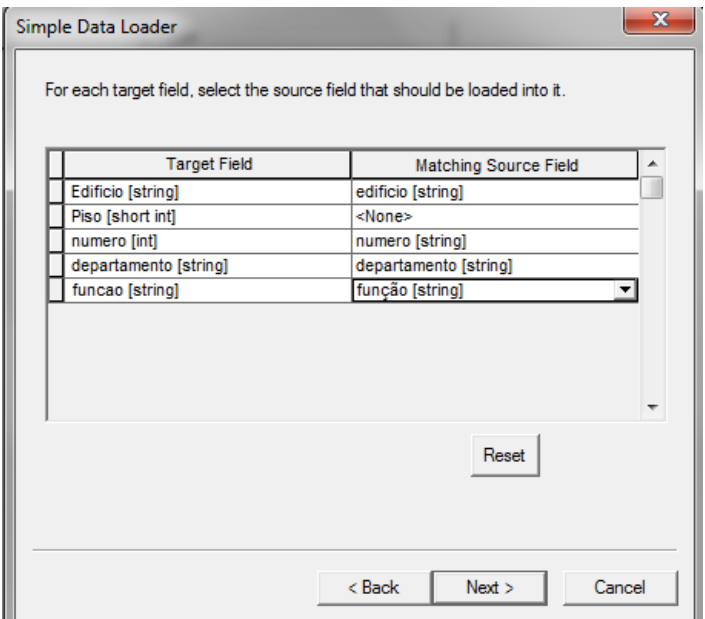

### **5. CRIAR UMA RELAÇÃO**

## **(entre a classe "sala\_generica" e a tabela "docentes")**

 New Relationship Class Name : Sala\_docentes Origin Classe: Sala Taget Table : docentes A cardinalidade tem de ser 1:1 para se poder efectuar a relação JOIN to ArcAMp Relação : "numero" == "numero\_gabinete"

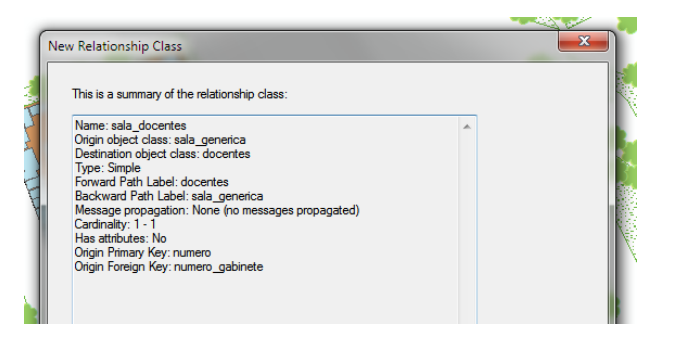

 $\triangleright$  Ver no Arcmap Layers > Sala > Open Attribute Table Options > Related Tables Podemos adicionar um campo e inserir salas

### **Relações - Regras**

É possível criar relações entre Classes espaciais e tabelas alfanuméricas e também entre tabelas. Os campos a relacionar têm de ser do mesmo tipo.

#### **Relações M-N**

Para efetuar Queries no ArcGis online é necessário que as relações entre classes/tabelas estejam implementadas. Ou seja, as classes associativas têm de ser transformadas em "relationship classes" do tipo M:N

As relações M-N têm de ser implementadas com uma "Table Association". As tabelas associativas devem ser preenchidas e testadas e só após a validação das relações podem ser convertidas para "relationship" no ArcGis.

[\(http://desktop.arcgis.com/en/arcmap/10.3/manage-data/relationships/populating-an](http://desktop.arcgis.com/en/arcmap/10.3/manage-data/relationships/populating-an-attributed-relationship-class-table-.htm)[attributed-relationship-class-table-.htm](http://desktop.arcgis.com/en/arcmap/10.3/manage-data/relationships/populating-an-attributed-relationship-class-table-.htm) You cannot populate an intermediate relationship class table between two tables in ArcMap; the Table To Relationship Class tool is the only method that can be used.)

As relationship classes podem ser criadas à mão no arccatalog ou podem ser criadas no arctollbox se já existir a tabela associativa. Nesse caso, para converter tabelas associativas em "relationship classes" :

Data management > Relationship classes > Table to relationship class

Exemplo de Relação M-N: Disciplina / sala\_aula

Entidades: Disciplina (c\_disciplina), sala\_aula (numero)

Tabela associativa: disciplina\_sala\_aula\_tabela

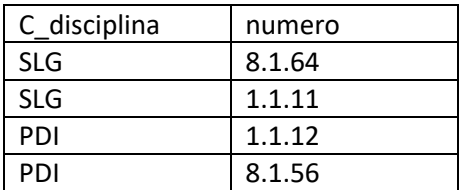

Data management > Relationship classes > Table to relationship class

Origin table: disciplina

Destination table: sala\_generica

Output relationship : disciplina\_sala\_generica

Relationship\_table : disciplina\_salaGenerica

Cardinality: Many\_to\_many

Attribute fields: disciplina, numero sala

Origin primary key: nome\_disciplina

Origin foreign key: disciplina (igual ao atributo da tabela associativa)

Destination primary key: numero\_sala

Destination foreign key: numero sala (igual ao atributo da tabela associativa)

 Verificar cascata com a função "identify" do arcmap (alterar o campo "display" em todas as tabelas e entidade geográficas para apresentar o que pretendemos) Para verificar se a relação foi estabelecida:

Select \* from sala\_aula where

numero\_sala IN (select numero\_sala from disciplina\_sala\_generica where "disciplina" LIKE 'SLG')

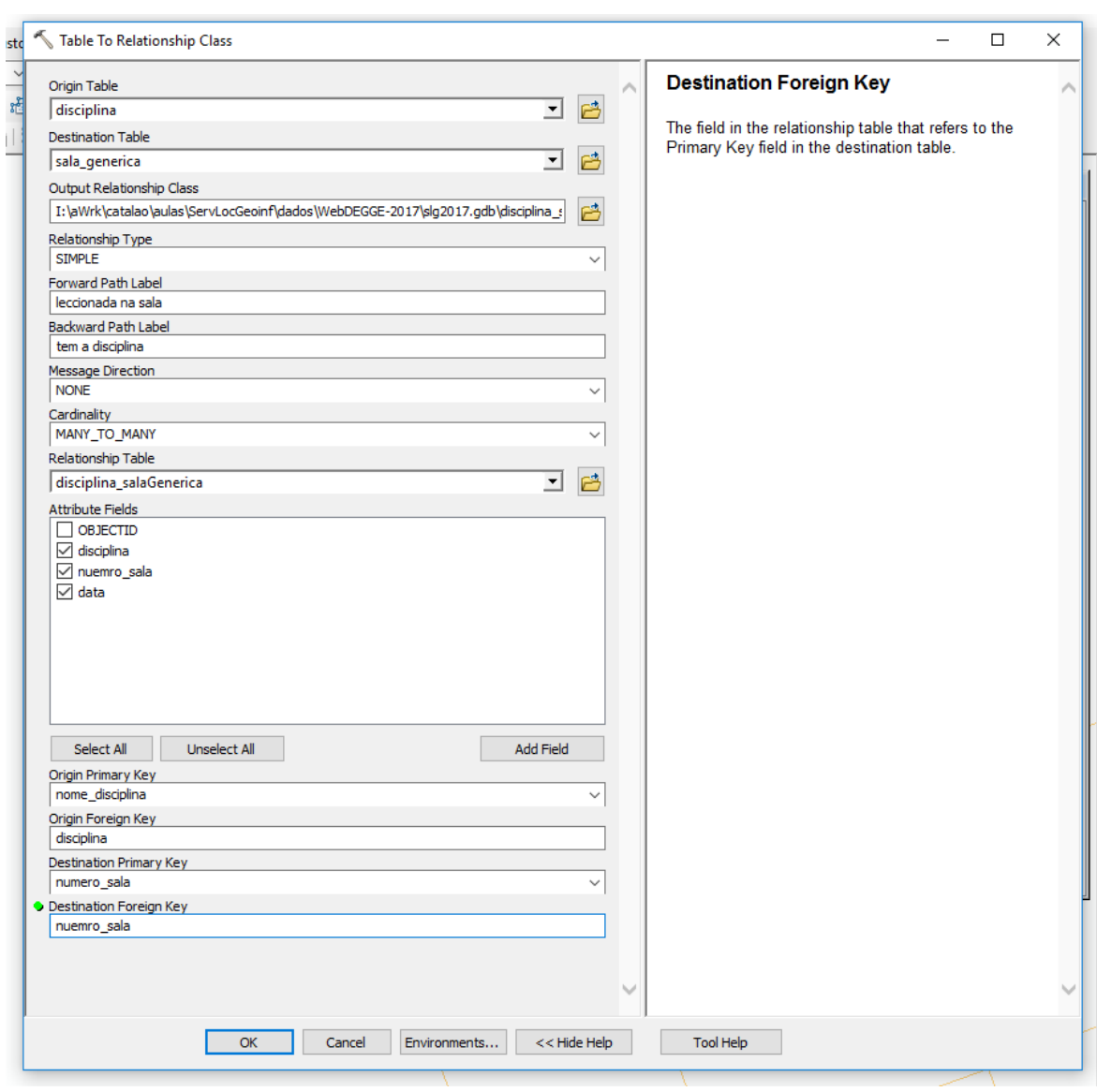

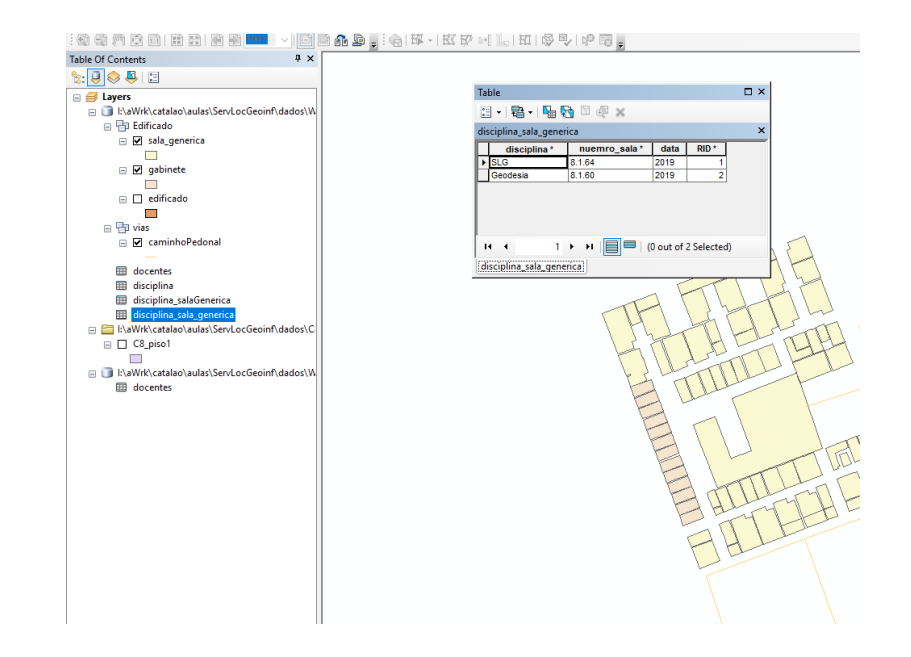

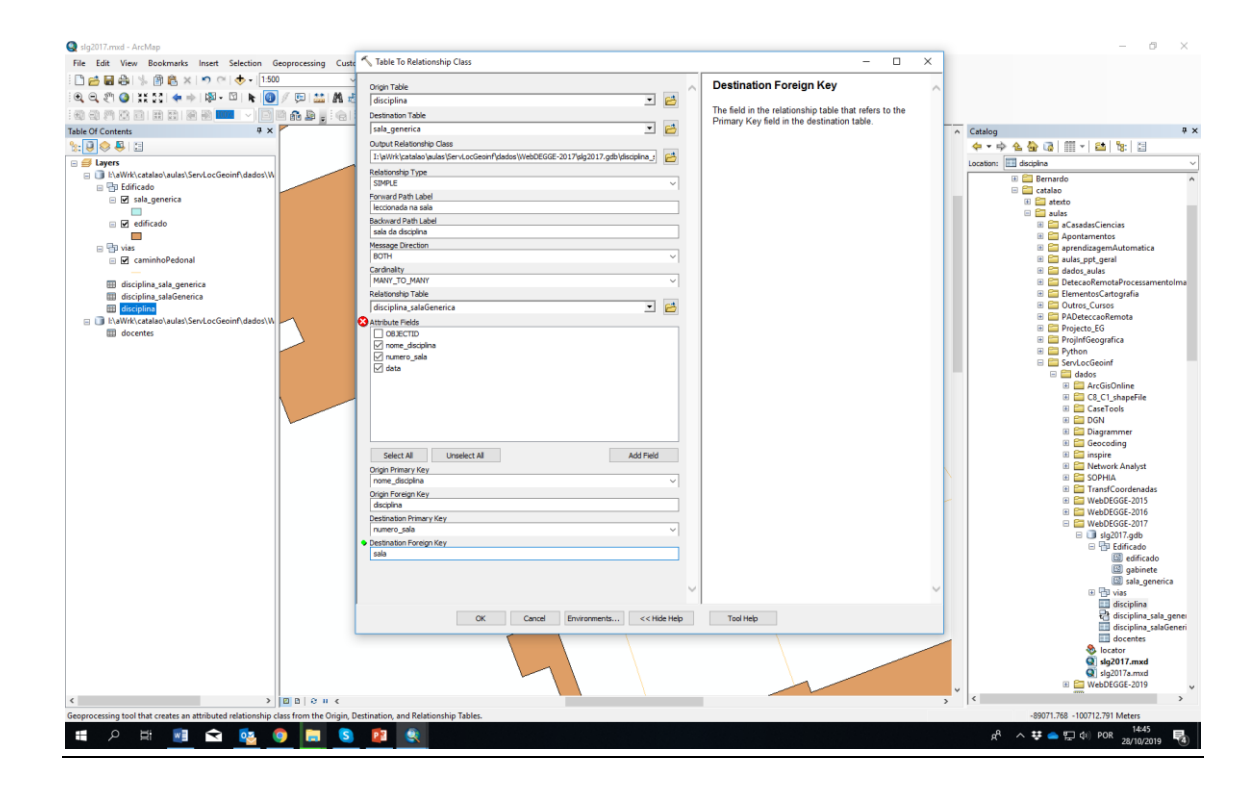

## **6 CRIAR JOIN OU RELATES**

A criação de relações não permite a realização de interrogações à tabela alfanumérica a partir dos elementos gráficos. Para isso deveremos criar uma relação "JOIN" na qual se juntam os atributos das duas tabelas.

Sobre a entidade geográfica "sala" realizar o JOIN. Existe a possibilidade de realizar um join baseado na relação já criada (" .. on a predefined relashionship class")

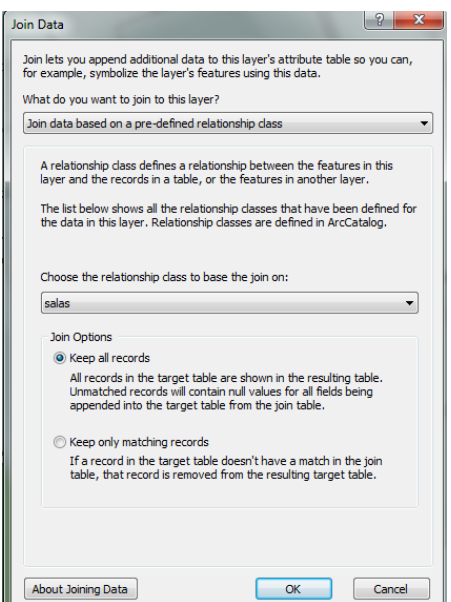

Experimentar com "Keep all records" ou "keep only matching records" e ver o resultado.

### **Fazer interrogações:**

Selection > Select by attributes > Qual é o gabinete da Profª ..?

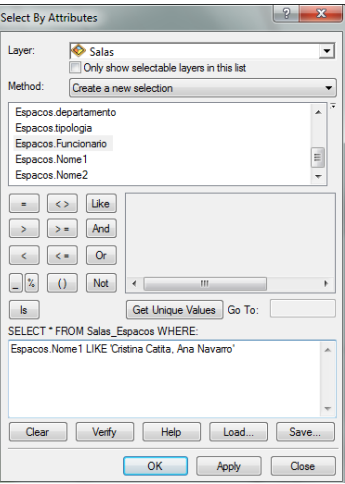

## **7. Redes**

## **7. 1Criar uma Rede**

**a) Criar uma entidade** "CaminhoPedonal" (lineFeature, Coordinate include M, Z) Atributos (F\_ELEV (Integer), T\_ELEV (Integer), Nome (text)) (Elevação no inicio e fim do segmento)

**b) Desenhar as linhas** e preencher os atributos

**c) Criar topologia** > New > Topology > caminhoPedonal\_topology > seleccionar "caminhoPedonal" > Add Rule > "must not intersect"; "must not self intersect"; "must not have pseudo nodes"; "must not have dangles" (acrescentar várias regras)

**d)** Validar Topologia Editor > More Editing Tools > topology As interseções entre linhas tem de ocorrer nos "end points"

### **4. Network dataset**

[\(http://desktop.arcgis.com/en/arcmap/latest/extensions/network-analyst/about-the](http://desktop.arcgis.com/en/arcmap/latest/extensions/network-analyst/about-the-network-analyst-tutorial-exercises.htm)[network-analyst-tutorial-exercises.htm\)](http://desktop.arcgis.com/en/arcmap/latest/extensions/network-analyst/about-the-network-analyst-tutorial-exercises.htm)

**a)** Rede\_viaria > New > Network Dataset > "caminhoPedonal\_ND"

> Do you want to model turns? Yes

- > Connectivity > endpoint (or any vertex)
- > Using elevation fields : ok (F\_ELEV, T\_ELEV)

(Na união dos segmentos os valores de F\_ELEV ou T\_ELEV devem ser iguais)

- > Attributes > Length; usage: Cost
- > Travel Mode > pedonal

Type : walk

Impedance : lenght

- > Directions Settings> Length Units (meters)
- > Street Name Fields > Primary, NOME
- **b)** Verificar o funcionamento
- > Adicionar "caminhoPedonal ND" e "caminhoPedonal junctions"
- > Adicionar "toolbars > network analyst"
- > New Route > marcar dois pontos de inicio e fim do percurso

> Fazer "solve"

## **7.2 Publicar um serviço network**

**ArcGis Server da FCUL**

<https://arcgis.fc.ul.pt/server/manager/>

**User: SLG2019 Pwd: SLG\_2019** ArcGis Server > Services > root : Disponibilizar ao publico

Ver manual:

<http://server.arcgis.com/en/server/latest/get-started/windows/tutorial-publishing-a-network-analysis-service.htm>

### **1. Criar o serviço no ArcMAp**

- a) Network Analyst > new route
- b) remover todos os layers excepto o layer "route" . A página fica em branco
- c) File > share as > service
- d) Publish a service
- e) create a new one > publish GIS services > server type > ArcGis Server
- f) service name > slg2016\_ND
- g) use existing folder > "route"
- h) Capabilities > ativar "Network analysis"
- Tomar nota do endereço REST URL
- i) Analyse (não pode haver erros)
- j) Publish

### **2. Verificar o serviço no Arcgis Server**

Entrar no arcgis server <https://arcgis.fc.ul.pt/server/manager/>

- a) entrar na pasta "route"
- b) entrar no serviço slg2016\_ND

c) Capabilities > Network dataset> copiar endereço REST URL

[http://arcgis.fc.ul.pt:6080/arcgis/rest/services/route/slg2016\\_ND/NAServer](http://arcgis.fc.ul.pt:6080/arcgis/rest/services/route/slg2016_ND/NAServer)

d) entrar neste serviço via browser e tomar nota do nome do "route layers" (route) Este nome deve ser adicionado ao endereço URL anterior

## **7.3 Usar como serviço web**

1. Usar como serviço web no ArcMAp

a) Abrir arcmap, com edifícios e caminhos (sem network dataset)

b) No arccatalog > GIS Services > add ArcGIS Server (fazer login)

c) adicionar o serviço "slg2016\_ND"

d) Comando "find route" (do lado direito dos binóculos)

e) Nas opções fazer > Routing Service > "route"

f) Add Stop (adicionar dois pontos para definir o caminho)

g) Find route

## **8. Geocoding**

### **8.1 Create Address Locator**

[http://desktop.arcgis.com/en/arcmap/10.3/guide-books/geocoding/creating-an-address](http://desktop.arcgis.com/en/arcmap/10.3/guide-books/geocoding/creating-an-address-locator.htm)[locator.htm](http://desktop.arcgis.com/en/arcmap/10.3/guide-books/geocoding/creating-an-address-locator.htm)

No arccatalog

Na file folder> New > Address locator (na pasta da geodatabase)

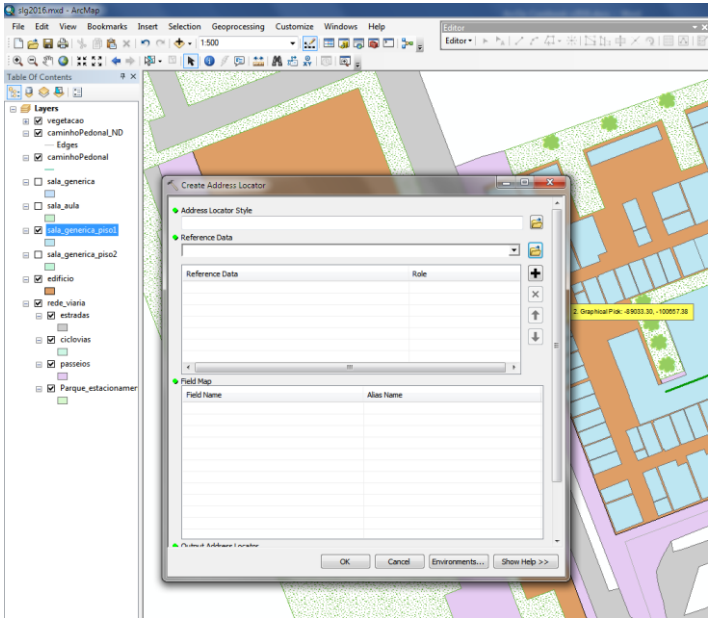

style: General - Single Field

Reference data: sala\_generica

Keyfield: numero da sala (tem de ser do tipo texto)

Additional Field : Edificio ou Piso

Criar tantos quantos os necessários (um por cada entidade espacial: caminhos, salas, edifícios)

Na file folder> New > Composite Address locator (na pasta da geodatabase)

Juntar todos os address locators anteriores

### **8.2 Testar o geocoding**

Find Route > Options > Choose address locator > sala\_generica\_adress

Stos > add stop > key : 8.1.47 (add as stop)

Seleccionar outro ponto manualmente e executar : "Find Route"

### **8.3 Publicar um serviço de geocoding (Publishing a geocode service)**

[http://desktop.arcgis.com/en/arcmap/10.3/guide-books/geocoding/publishing-a-geocode](http://desktop.arcgis.com/en/arcmap/10.3/guide-books/geocoding/publishing-a-geocode-service.htm)[service.htm](http://desktop.arcgis.com/en/arcmap/10.3/guide-books/geocoding/publishing-a-geocode-service.htm)

- 1. No arcCatalog sobre o geodcode\_adress, botão direito > Share as > geocode Service
- 2. Service name > sala\_generica\_adress
- 3. Capabilities: copiar o endereço REST URL

[http://arcgis.fc.ul.pt/arcgis/rest/services/route/sala\\_generica\\_adress/GeocodeServer](http://arcgis.fc.ul.pt/arcgis/rest/services/route/sala_generica_adress/GeocodeServer)

4. Analyse + Publishing

Entrar no ArcGis Server para verificar o funcionamento do serviço e copiar o URL

[http://arcgis.fc.ul.pt/arcgis/rest/services/route/sala\\_generica\\_adress/GeocodeServer](http://arcgis.fc.ul.pt/arcgis/rest/services/route/sala_generica_adress/GeocodeServer)

### **8.4 Usar como serviço Web no ArcMap**

- > No arccatalog > GIS Services > add ArcGIS Server (fazer login)
- > Adicionar o serviço "sala\_generica\_adress"
- > Find Route > Options > Choose address locator > sala\_generica\_adress
- > Add Stop (adicionar nome de sala para definir o caminho)
- > Find route

## **9. ARCGIS ONLINE / PORTAL**

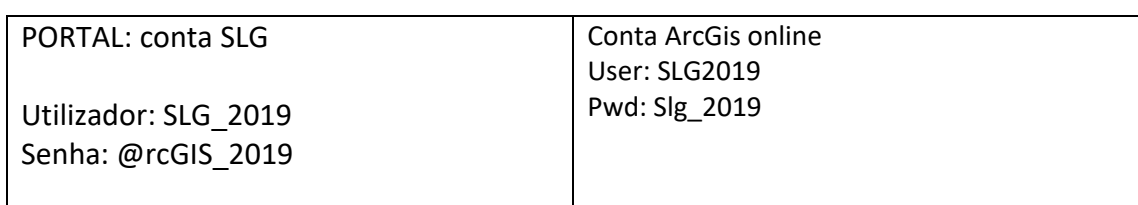

### **1. ArcMap**

Portal: [\(https://smart.campus.ciencias.ulisboa.pt/portal/home\)](https://smart.campus.ciencias.ulisboa.pt/portal/home) ArcGis Online:<https://www.arcgis.com/index.html> (sign in)

File > Sign In > ArcGis Online > Iniciar sessão em SMARTCAMPUS

ArcGis : SLG\_2019/@rcGIS\_2019

File > Share as > service > Publish a service >

(na segunda vez que quiser publicar o serviço deverá escolher "overwrite an existing service")

Choose a conection:

"My Hosted Services (SMARTCAMPUS)"

> service name > NomedoGrupo (NG)

Se for em ArcGis online

"My Hosted Services (Universidade de Lisboa)"

> service name > NomedoGrupo (NG)

Service Editor

> Capabilities > Feature Access (desativar Tiled Mapping)

> Feature Access : Create, delete, Query, Sync, Update

- > Item Description > preencher todos os campos
- > Sharing> Everyone (public)

> Analyse > se sem erros > Publish

(Erros frequentes[: https://support.esri.com/en/technical-article/000014995\)](https://support.esri.com/en/technical-article/000014995)

### **2. ArcGIS Portal**

> Sign In

a) > My content > Seleccionar o NG Feature Layer

Podemos ver as propriedades. Verificar "Partilhar" e alterar para "Todos" Podemos ver as propriedades. Confirmar os layers importados.

#### b) Abrir no Visualizador de mapa

> Adicionar a novo mapa com controlo total de edição > Guardar mapa

c) > Editar os layers > Simbolo, transparencia, rename, etc..

> Selecionar a opção "Alterar o estilo" do menu de contexto de cada entidade geográfica Na opção 1: escolha um atributo para exibir (por exemplo Nome do Edifício) ou exibir apenas localização.

Na opção 2: escolha o estilo do desenho : símbolo em função dos atributos ou único símbolo. (pode pesquisar na web por símbolos, ex. "tree icon png)

Se o atributo for numérico pode definir símbolos de diferentes tamanhos, p.e. tamanho do símbolo árvore em função da sua altura ou diâmetro.

. Repita esta operação para todos os elementos

- d) Filtrar elementos em função dos atributos
- e) Set visibility range
- e1) Guardar Mapa

f) Partilhar > (guardar o link)

- > Criar uma aplicação Web >
- > Explorar as aplicações configuráveis
- > Web AppBuilder > Iniciar
- > Escolher "Caixa de joias" ou "tema dobrável"
- > Pré-visualização > escolher o tablet ou telemóvel
- > No separador "Map" centrar o desenho na FCUL e escolher "Utilizar extensão atual do

mapa"

- > Fazer "Guardar"
- > Widgets > Temos disponíveis 5 widgets
- > Widget 1 > Temos disponíveis 47 operações
- > Analysis > Create Buffers
- > Edit (importante)
- > "Pesquisar"
	- > Adicionar origem de pesquisa > Camada de elementos > Sala
- > "Consulta"
	- > Nova consulta > sala
	- > Filtros > Critérios de consulta …
		- > adicionar expressão > Solicitar valores
	- > Nova consulta > docents
		- > adicionar expressão > "Nome docente " é "unico"

> solicitar valores > "todos os valores filtrados pro expressões

anteriores"

> adicionar outros widgets (tipo basemap)

> Directions

Route URL : inserir o endereço URL do serviço network e acrescentar o nome do layer) (http://arcgis.fc.ul.pt:6080/arcgis/rest/services/route/slg2016\_ND/NAServer/route) **OK** 

Geocode URL: inserir o URL do serviço geocoding [http://arcgis.fc.ul.pt:6080/arcgis/rest/services/sala\\_generica\\_CreateAddressL/GeocodeServer](http://arcgis.fc.ul.pt:6080/arcgis/rest/services/sala_generica_CreateAddressL/GeocodeServer)

> Previews (veja como fica no seu telemóvel)

> Attributes > dar um nome ao mapa

> SAVE

[https://smart.campus.ciencias.ulisboa.pt/portal/apps/webappviewer/index.html?id=eeb83e16](https://smart.campus.ciencias.ulisboa.pt/portal/apps/webappviewer/index.html?id=eeb83e1654e74cfd9ba77fd54f8e8f23) [54e74cfd9ba77fd54f8e8f23](https://smart.campus.ciencias.ulisboa.pt/portal/apps/webappviewer/index.html?id=eeb83e1654e74cfd9ba77fd54f8e8f23)

## **10. ARCGIS Collector**

### **Página principal do utilizador SLG2019**

My content > aceda à sua feature layer e visualize os detalhes do item.

Layers > escolha "edifício" e faça "enable attachments" que vai permitir adicionar imagens ao layer edifícios.

#### **No dispositivo móvel**

Iniciar sessão [\(http://www.arcgis.com,](http://www.arcgis.com/) user: SLG2016\_fculdegge, pwd: slg\_2016)

Selecione > todos os mapas > clique na miniatura para abrir

Podemos mudar o mapa base (canto superior direito)

- > Pressionar um dos edifícios > editar o elemento
- > adicionar anexo (@+) : usar máquina fotográfica para fotografar edifício.
- > atualizar atributos das árvores
- > recolha novo elemento: por exemplo uma árvore ou um canteiro.